## **Tutorial Webmail Zimbra Collaboration Suite**

Wenn Sie e-mail Adressen über casc.at beziehen, steht Ihnen für diese natürlich auch ein Webmail zur Verfügung. Unser Webmail heißt Zimbra Collaboration Suite und ist ein sehr übersichtliches Programm mit vielen Funktionen.

Sie finden eine verschlüsselte Version unter: [https://mail.casc-hosting.net](https://mail.casc-hosting.net/)

Sollten Sie mit der SSL Verschlüsselung Probleme haben, können Sie jederzeit auch ohne SSL Verschlüsselung auf Zimbra zugreifen: [http://nossl.casc-hosting.net](http://nossl.casc-hosting.net/)

Bitte versichern Sie sich beim Zugriff ob Sie eine aktuelle Version Ihres Internet Browsers installiert haben. Durch die hohen Systemanforderungen von Zimbra ist dies leider notwendig.

**Bei Fragen oder Problemen, wenden Sie sich bitte direkt an den technischen Support: techsupport@casc.at**

**Die Anmeldemaske:**

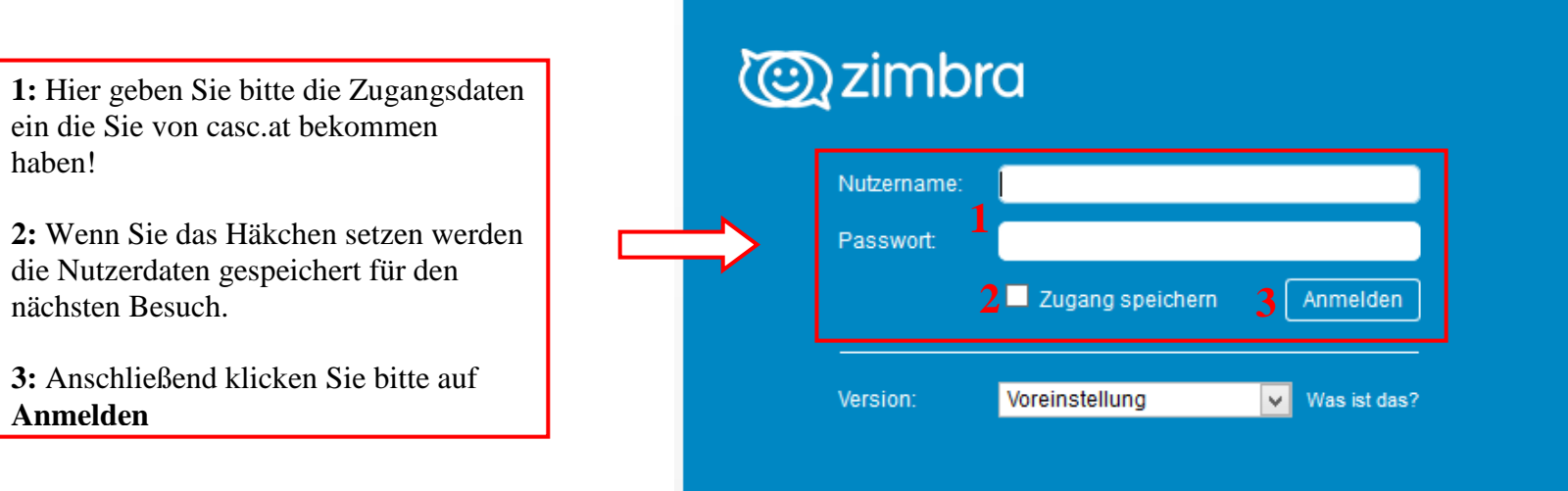

#### **Das Hauptfenster: Mail**

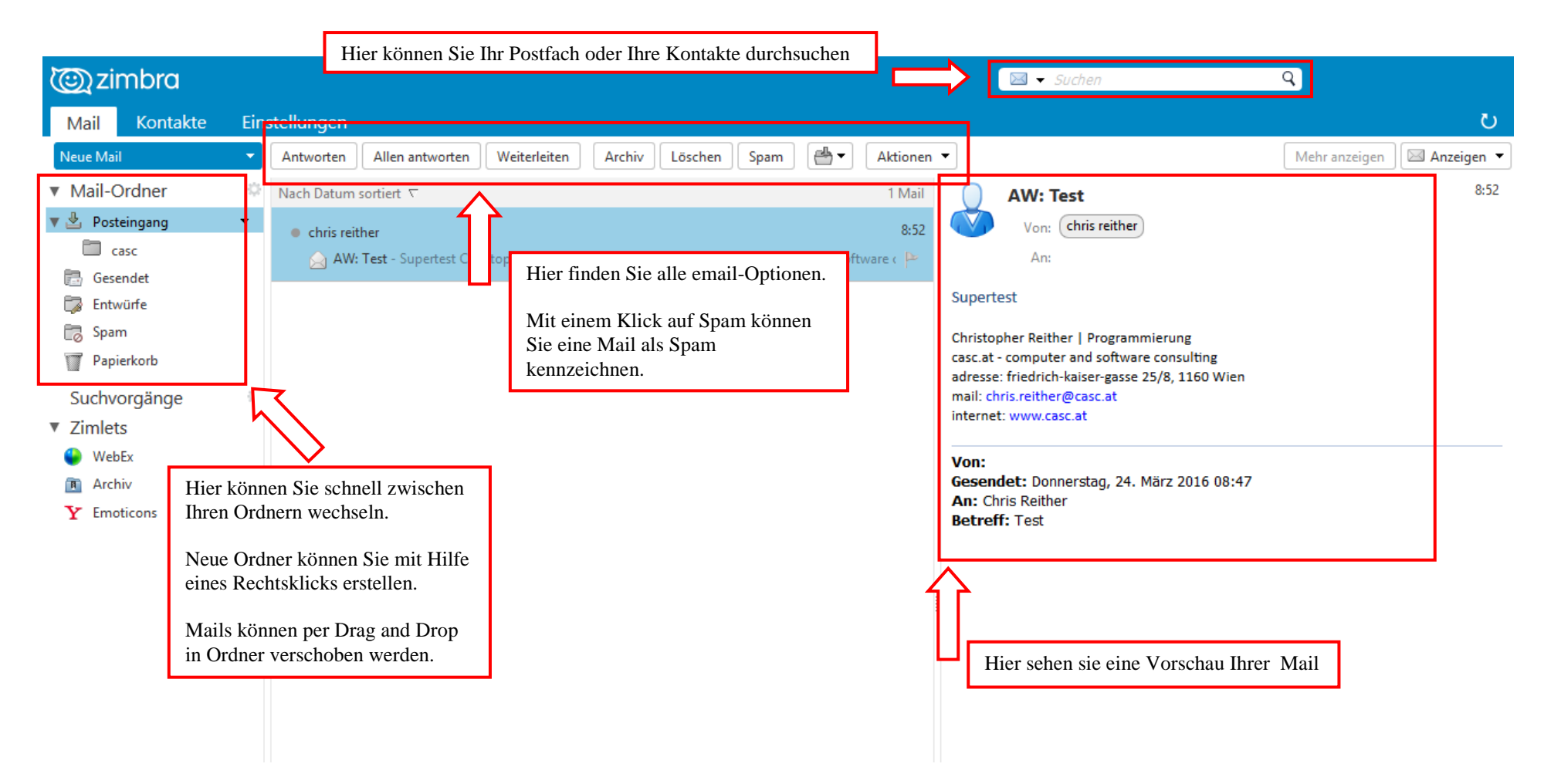

#### **Kontakte: Hauptfenster**

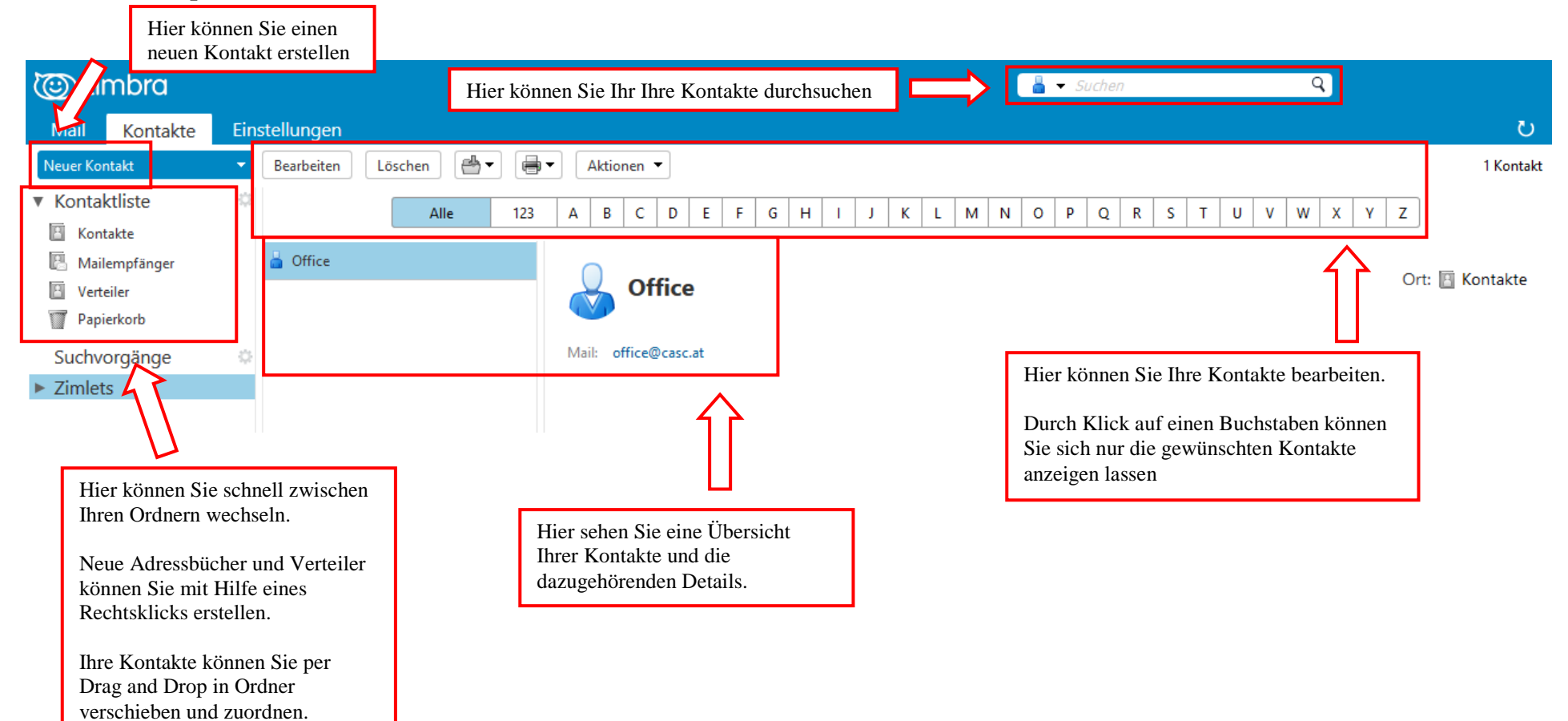

### **Kontakte: neuer Kontakt**

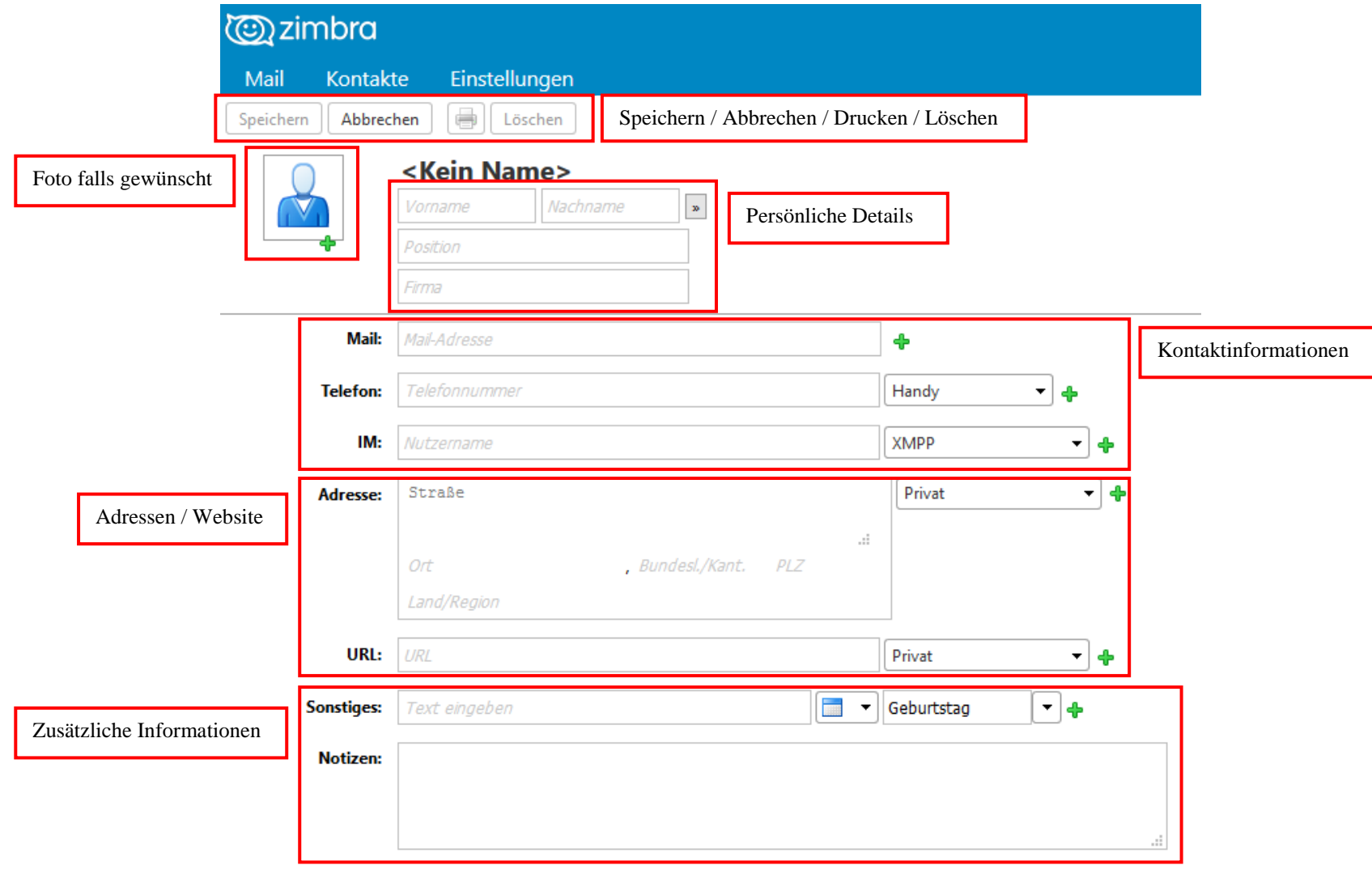

#### **Einstellungen: Allgemein**

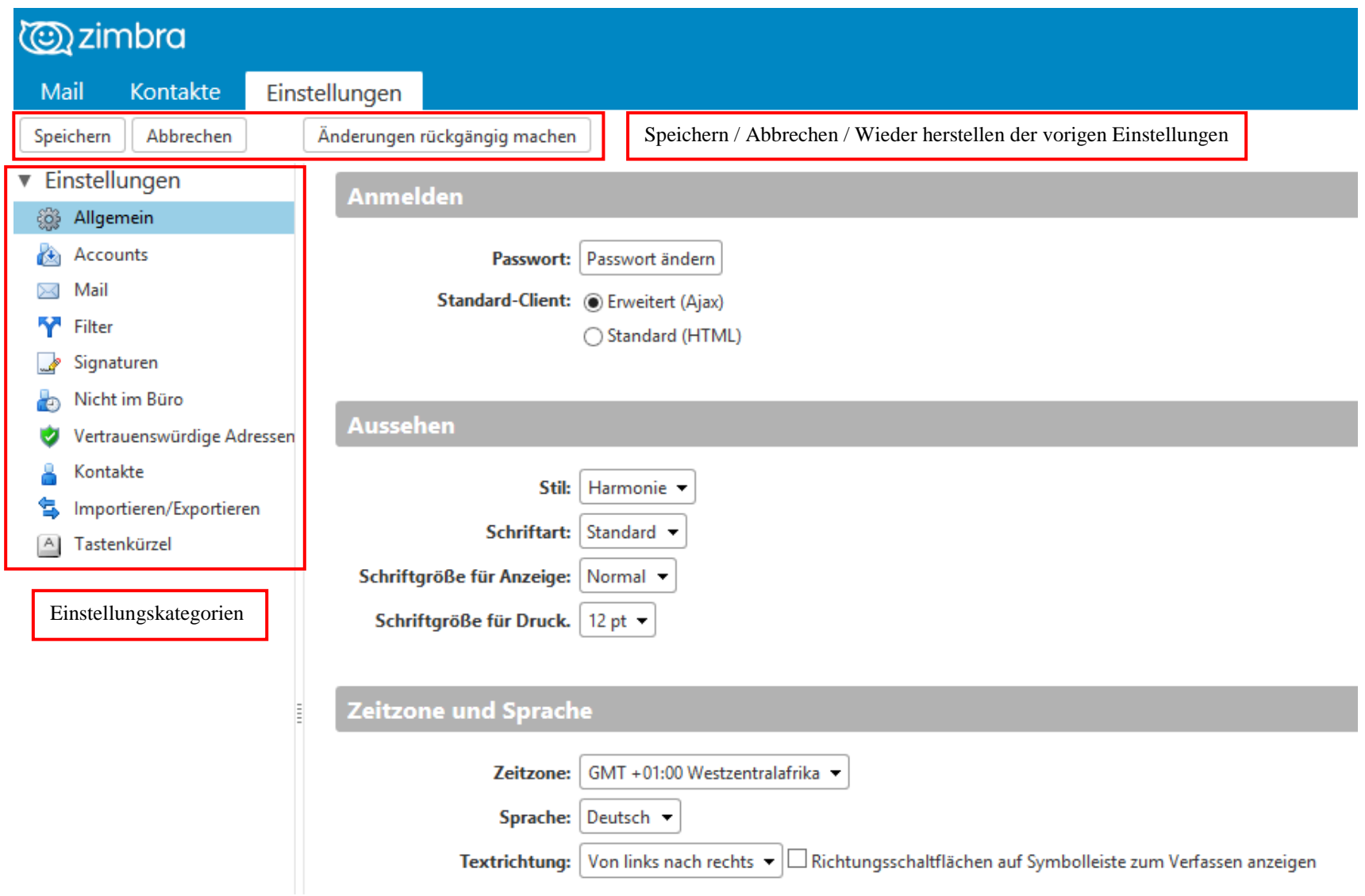

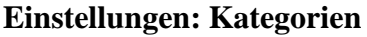

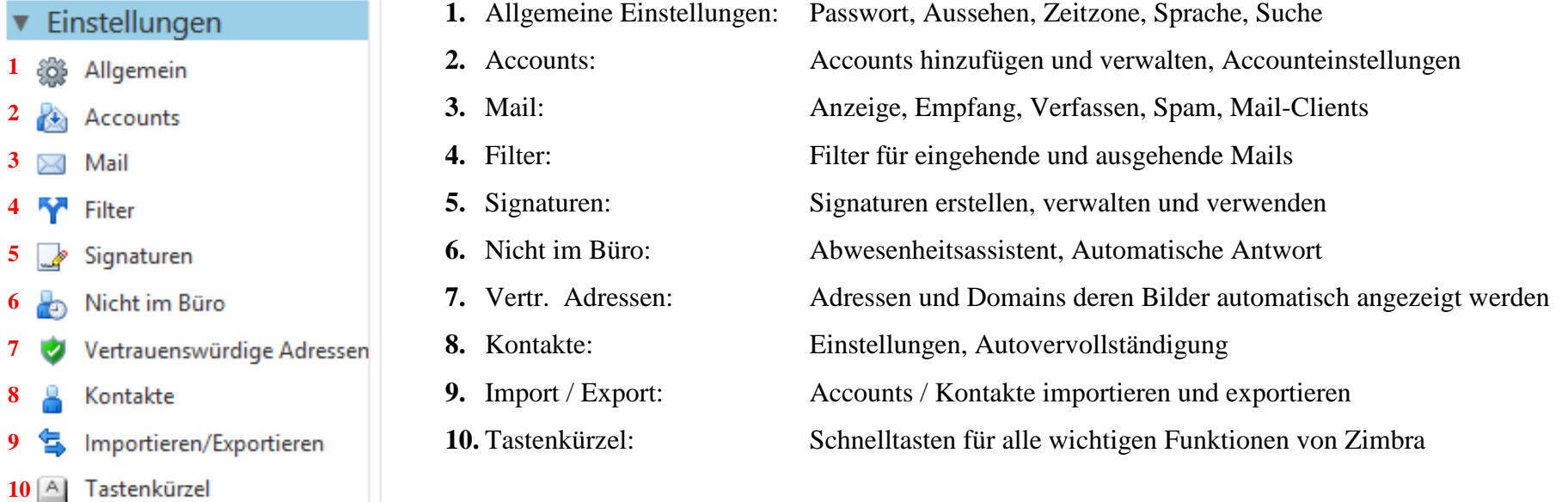

#### **Spam:**

**8**

**9**

**1**

Trotz guter Spam-Filter kann es immer wieder zu Fehlfunktionen des Spam-Filters kommen. Sollten immer wieder e-mails eines bestimmten Absenders im Spam-Filter landen, so können Sie einen entsprechenden White-List Eintrag hinzufügen.

Auch die umgekehrte Variante ist möglich, Sie können also auch direkt eine Adresse blockieren!

Die genauen Einstellungen entnehmen Sie bitte der Abbildung auf der nächsten Seite.

### Spam: Blockiert / Whitelist

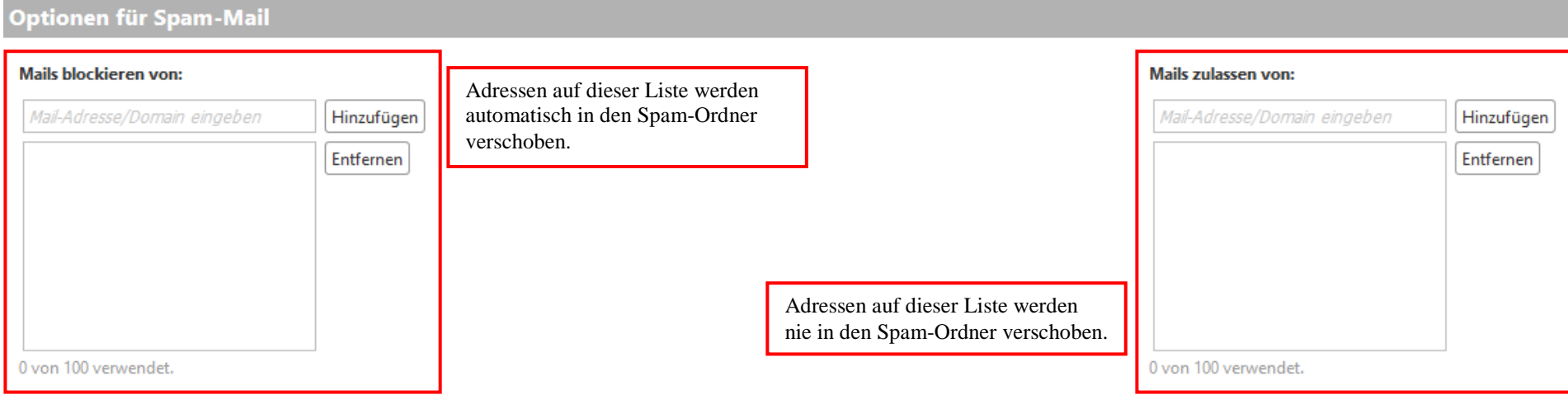

#### **Accounts: Accounts / Persönlichkeiten hinzufügen**

- Externe Accounts: Hier ist es möglich weitere Emailadressen mit diesem Postfach zu synchronisieren damit Sie alle Ihre Mail-Adressen im Überblick haben.
- Persönlichkeiten: Mit Persönlichkeiten ändern Sie beim Versenden von Mails schnell viele Einstellungen. Wenn Sie beispielsweise gelegentlich Mails in einer bestimmten Rolle bei der Arbeit senden, erstellen Sie eine Persönlichkeit für diese Rolle.

# Accounts: hinzufügen / Einstellungen

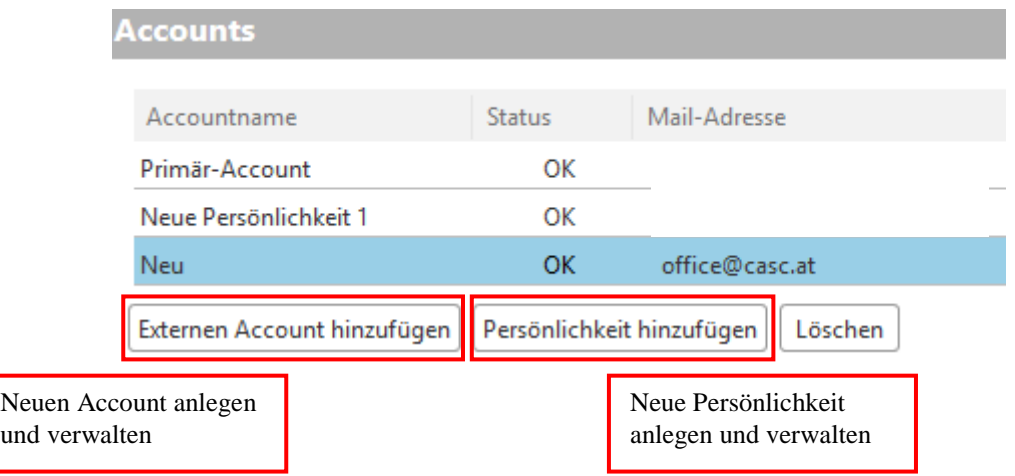

## Accounts: neue Persönlichkeit anlegen

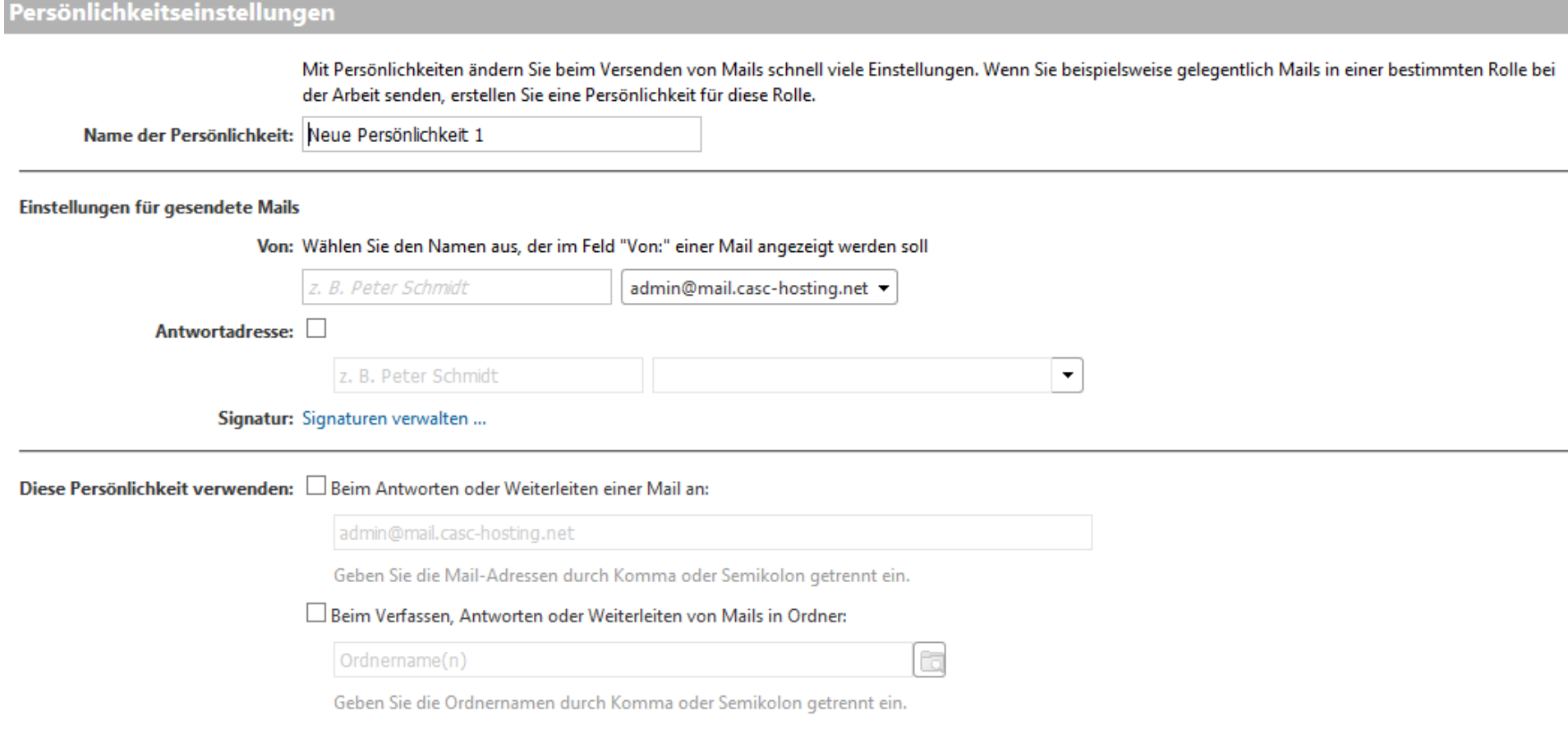

## Accounts: neuen externen Account anlegen

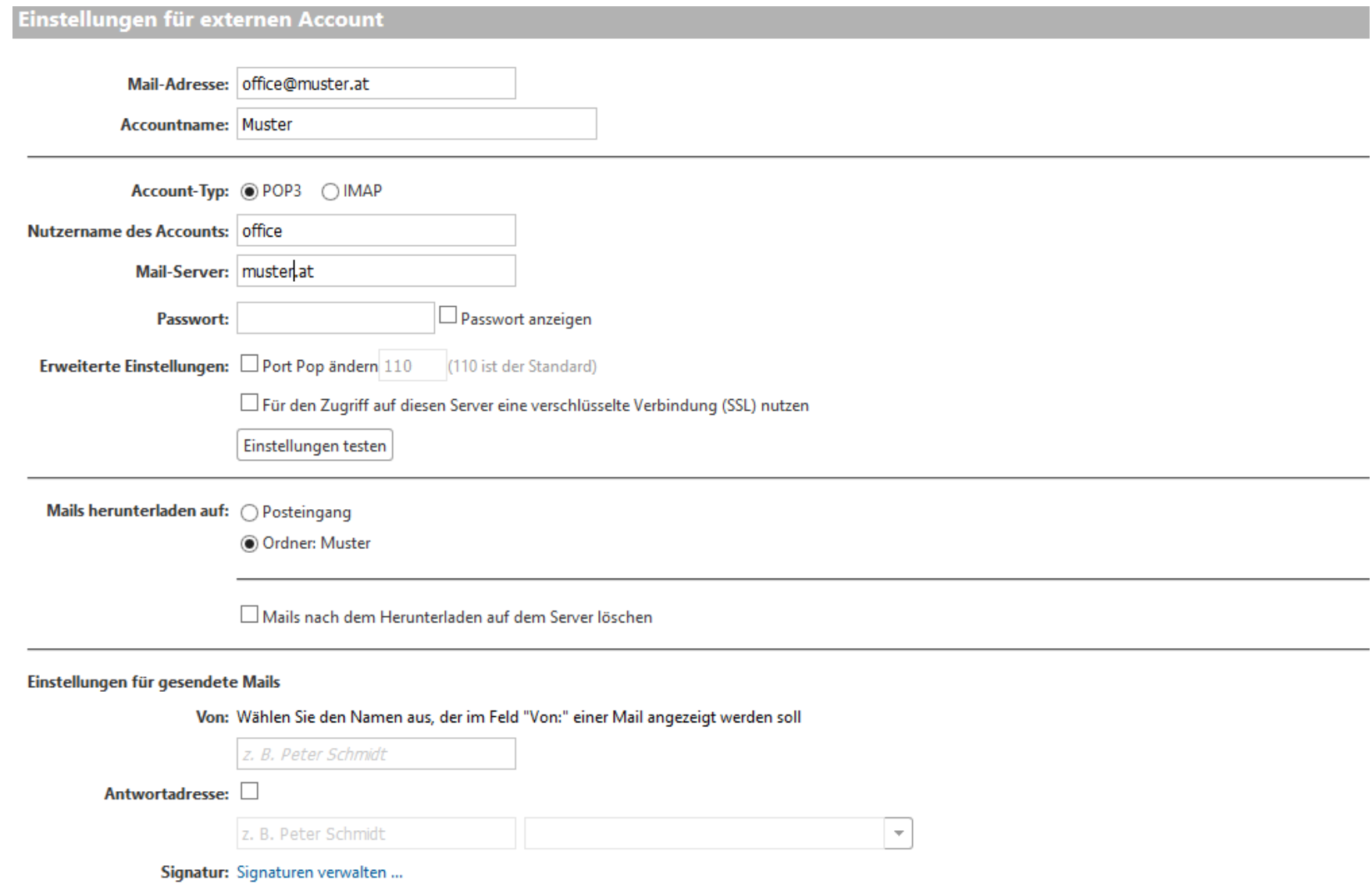